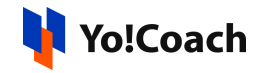

## **LessonSpace Integration Setup Guide**

LessonSpace is one of the tools that can be used to host sessions on Yo!Coach. To be able to use LessonSpace, it has to be configured with the system from **Manage Settings** > **Meeting Tools** > **LessonSpace > Edit** form.

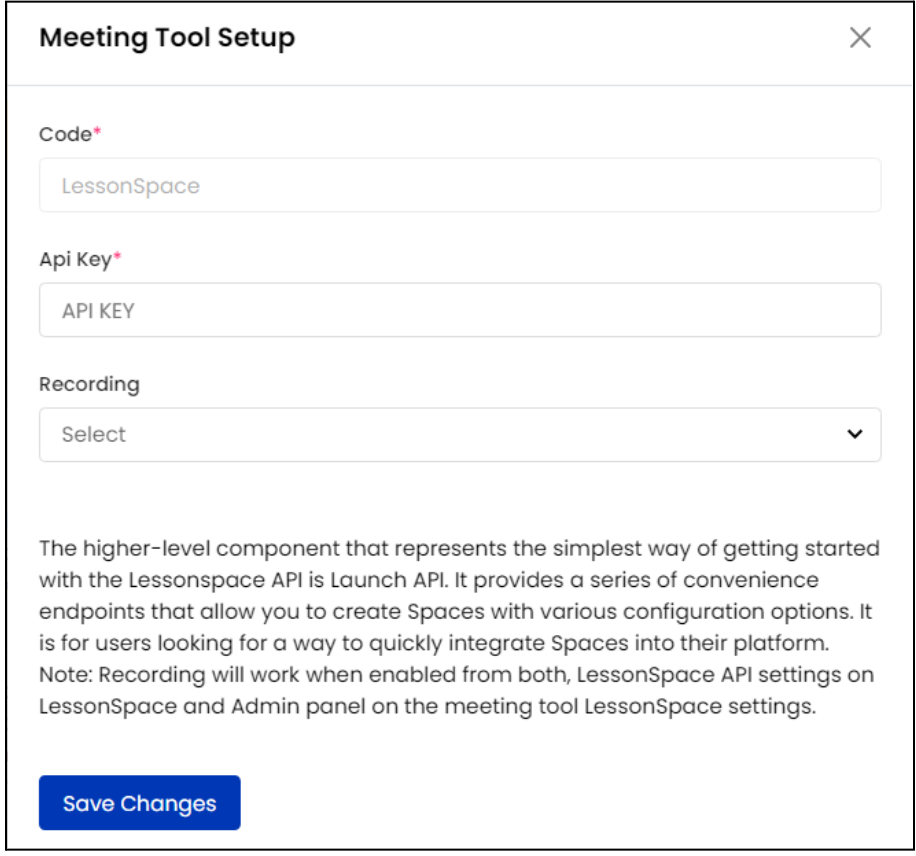

To collect the **API Key**, follow the below-mentioned steps:

1. Log in to your LessonSpace account. If you don't already have an account, visit <https://www.thelessonspace.com/create-account> and follow the signup process.

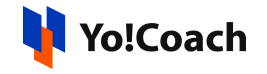

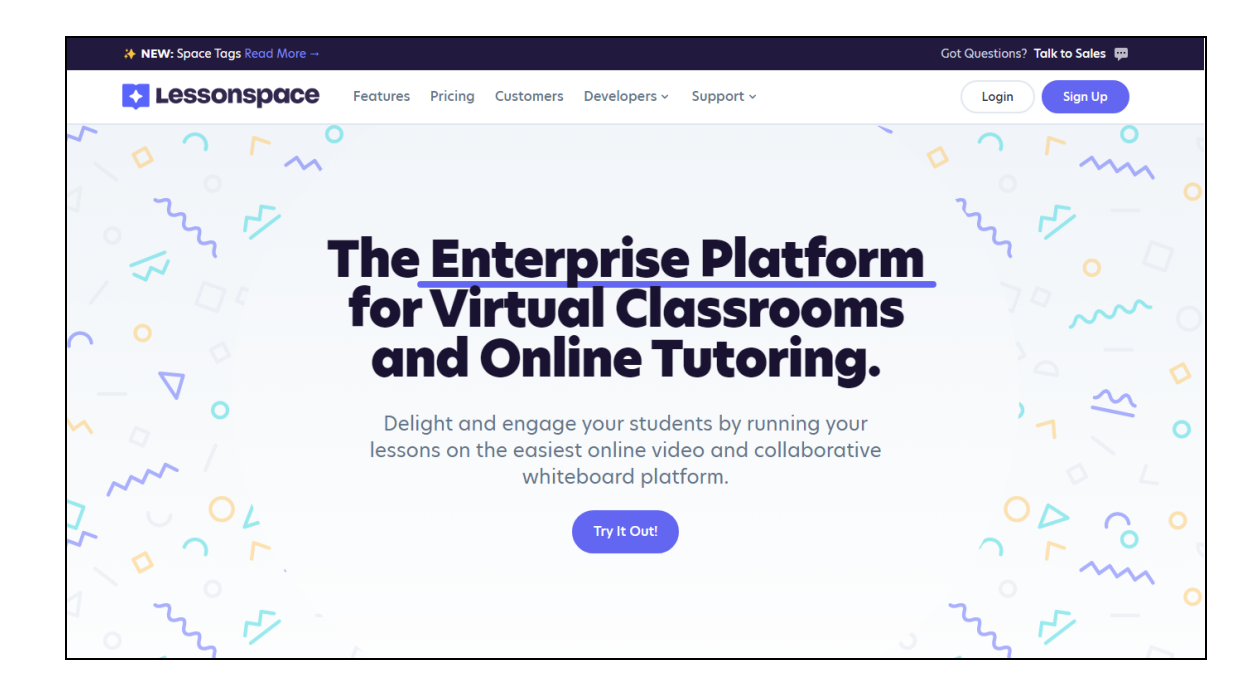

2. Once you are successfully logged in, you will be redirected to your account page.

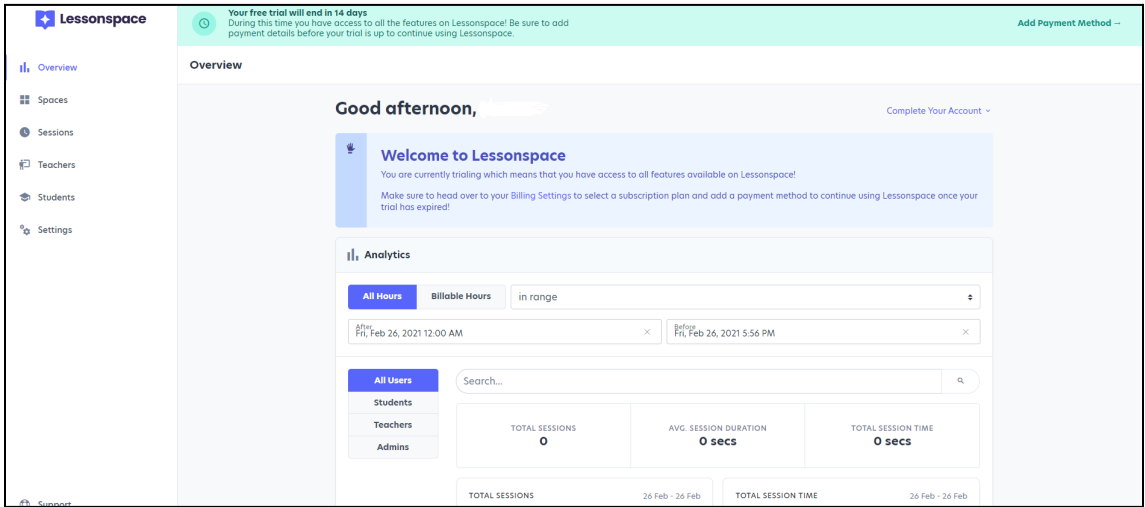

3. From the left navigation menu, click on **Settings** to open the respective section.

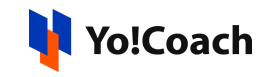

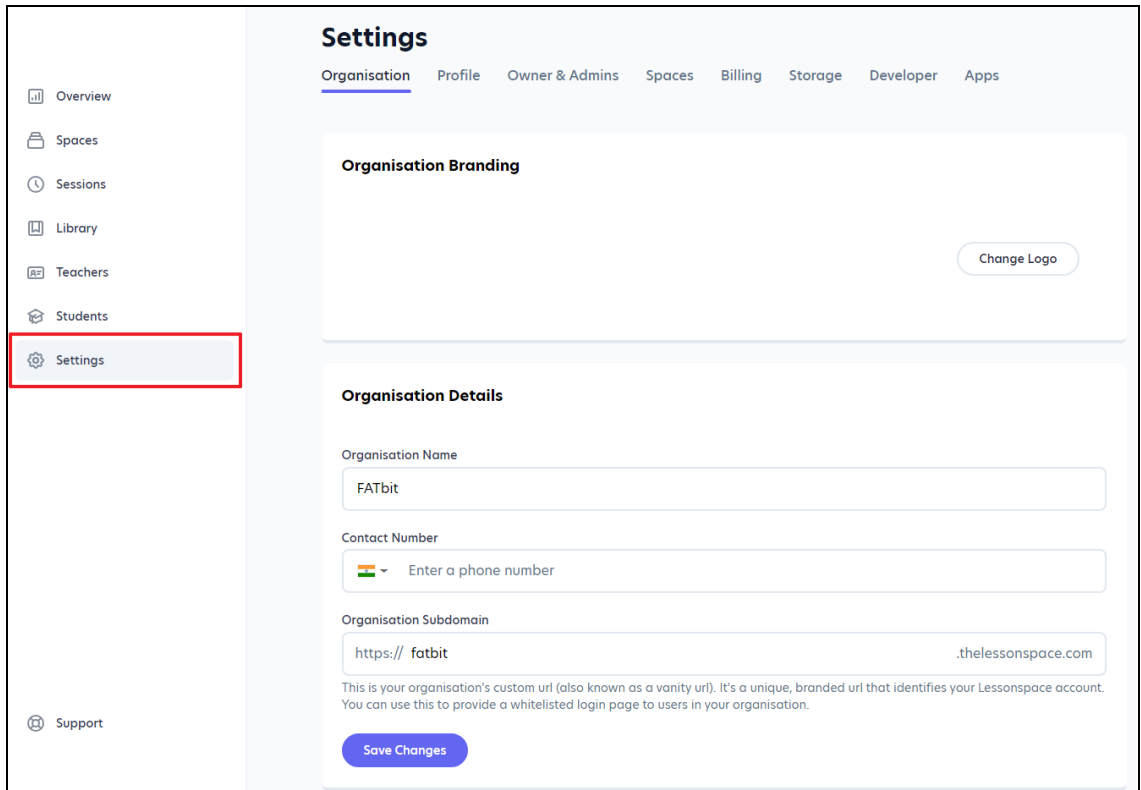

4. Click on **Developer** from the top navigation menu and the **Developer** tab is opened on the screen. Copy the **API Key** displayed on this page.

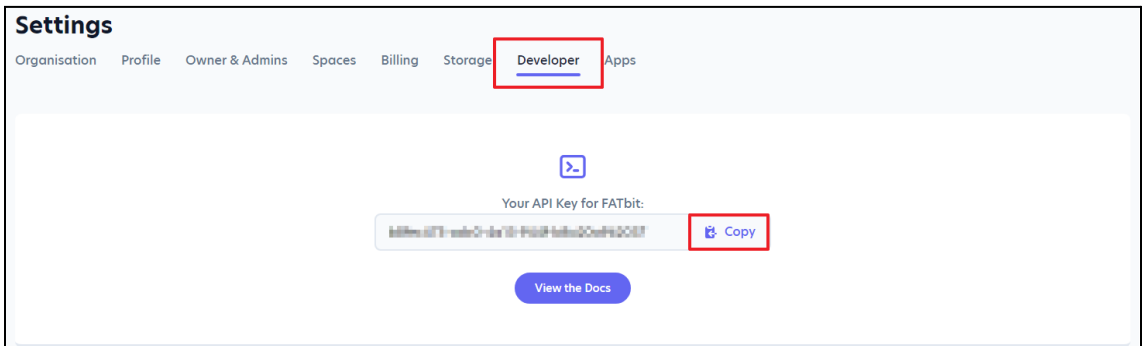

5. Open the admin panel and navigate through **Manage Settings** > **Meeting Tools** > **Edit (Lessonspace)**. Paste the key in the **Lessonspace Meeting Tool Setup** window.

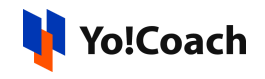

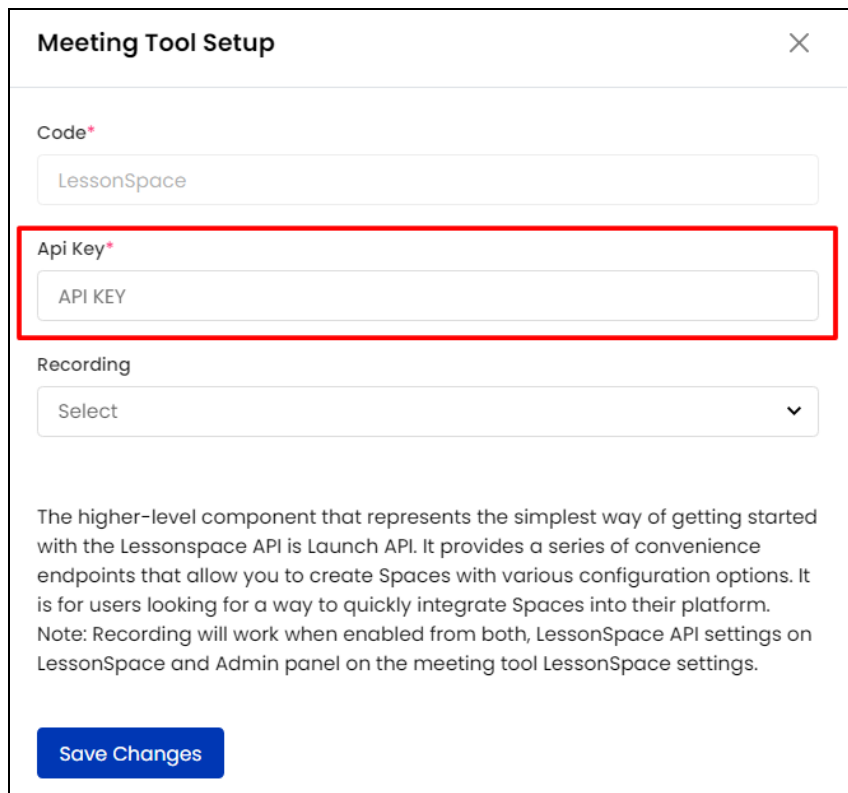

Have a look at the [Lessonspace](https://helpdesk.thelessonspace.com/article/83-getting-started) Getting Started Guide to see how to create spaces and share links with the learners.

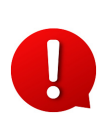

To manage the storage related settings with LessonSpace, navigate to Lessonspace Dashboard > Settings > **Storage**. It is recommended to select the subscription plan according to your cloud storage requirements.

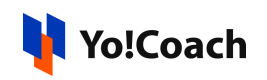

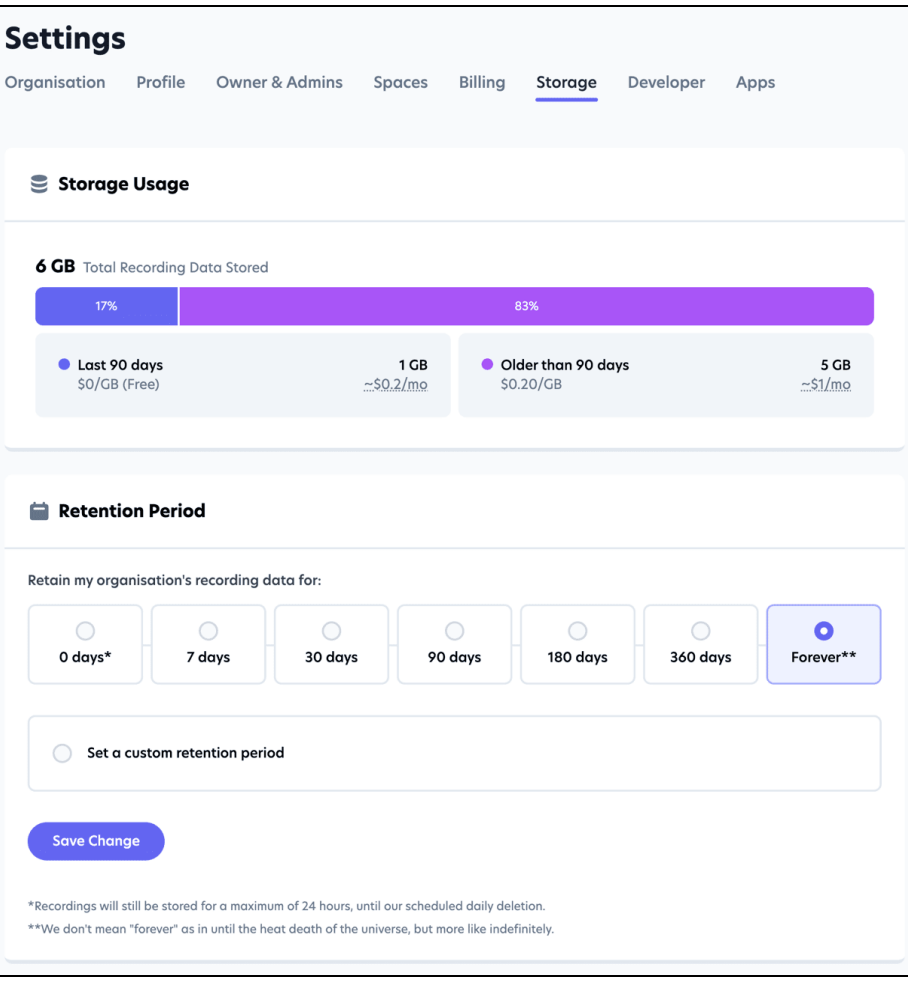

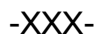

© Yo!Coach (FATbit Technologies). All rights reserved.